# **Daily Health Survey**

Last Modified on  $\overline{0}3/11/2024846$ 

Use the Daily Health [Survey](http://kb.infinitecampus.com/#use-the-daily-health-survey) | Review [Respondents](http://kb.infinitecampus.com/#review-respondents)

Tool Search: Survey Designer

The Daily Health survey allows districts to send a survey to parents to record Daily Health Log information. Once a survey has been completed, the results from the survey will be imported to the student's Daily [Health](http://kb.infinitecampus.com/help/daily-health-log-tool) Log record.

This article is specifically for using the Daily Health survey. Infinite Campus will not be enhancing the survey template or stored procedure for the Daily Health Survey. The core Survey Designer allows districts enough flexibility to create a basic question for any core field, if needed. Currently the template is not editable because Write rights are exclusively userbased, therefore making a copy of the survey is recommended. If districts have licensed Events & Actions, the stored procedure can be updated in order to import custom fields.

## **Use the Daily Health Survey**

### **Step 1. Copy the Daily Health Template Survey**

Mark the checkbox next to the **Daily Health Template Survey** in the CampusAllCalsModifyRights group and click **Copy.**

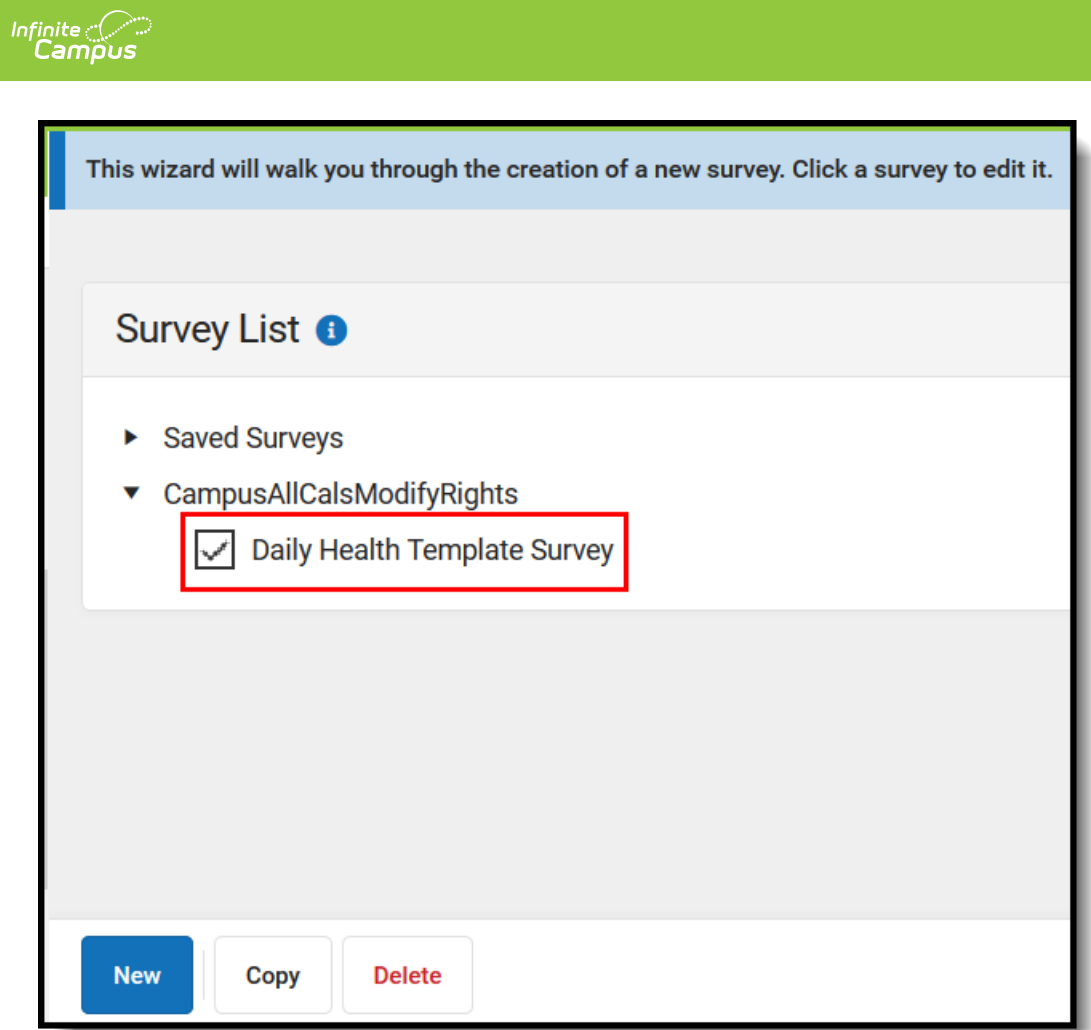

## **Step 2. Set the details of the Daily Health Survey**

Select the copy of the **Daily Health Template Survey**.

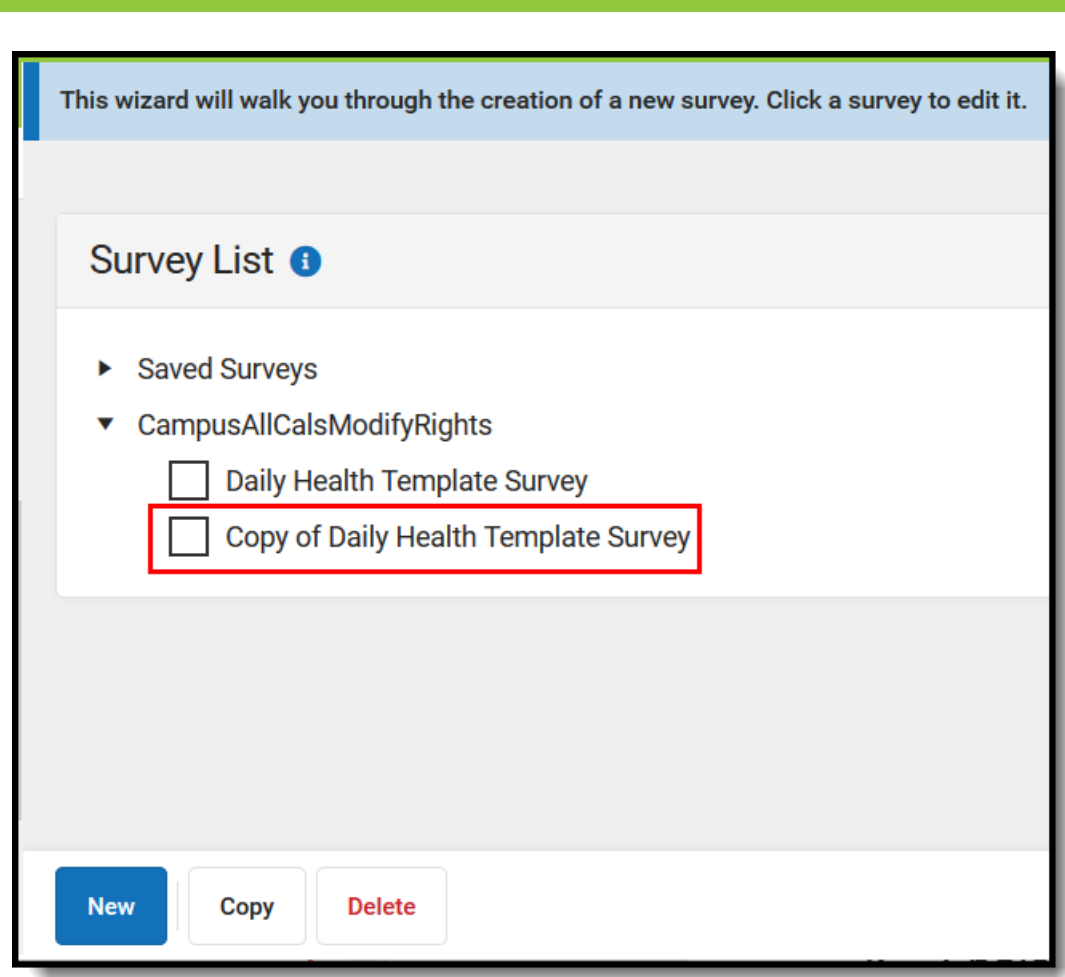

A **Survey Detail** editor displays.

Infinite<br>Campus

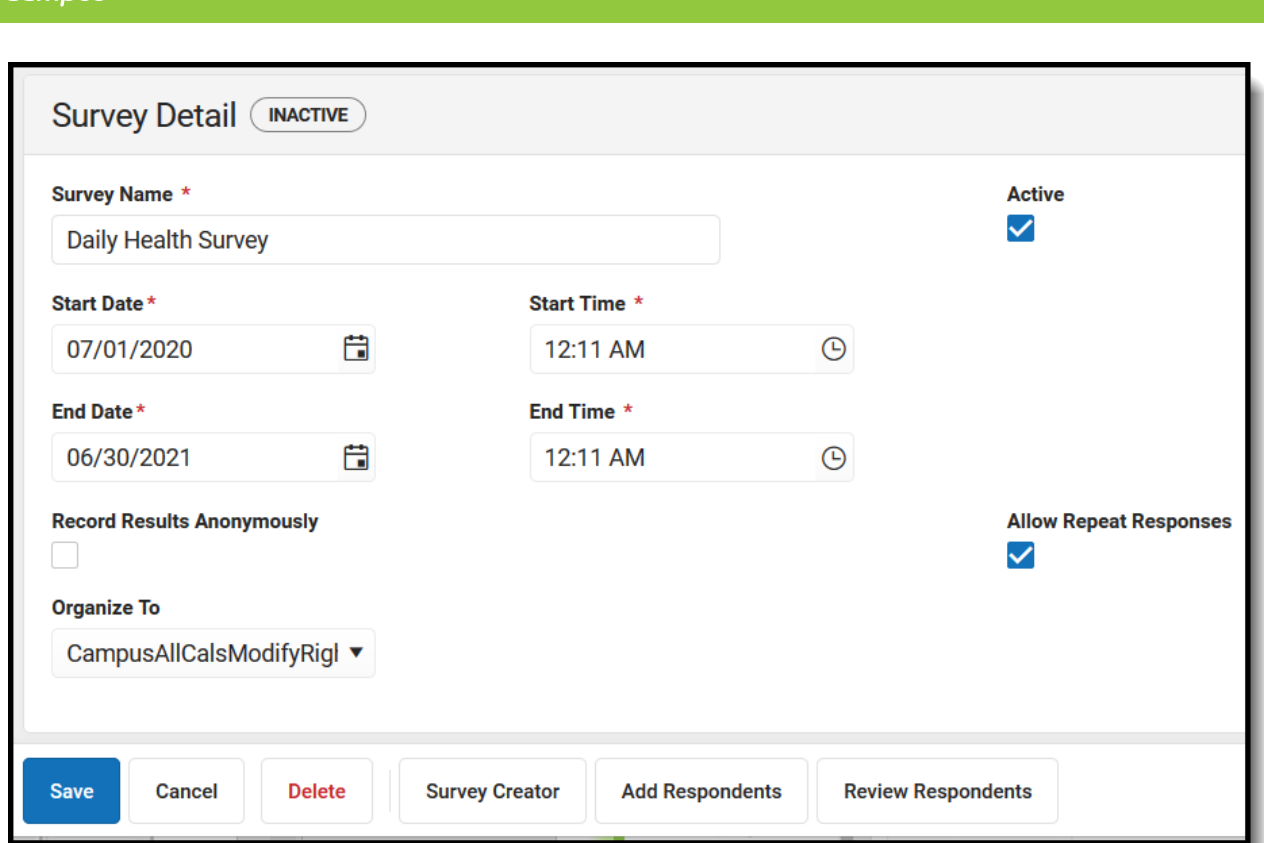

See the table below for information on these fields.

- 1. The **Survey Name** must be 'Daily Health Survey'.
- 2. Determine if the Survey is **Active**.
- 3. Enter the **Start Date/Time**.
- 4. Enter the **End Date/Time**.
- 5. Mark **Record Results Anonymously**, if desired.
- 6. Mark **Allow Repeat Responses**.
- 7. In the **Organize To** dropdown field, select which user group has access to this survey template.
- 8. Click the **Save** icon when finished. The Survey Detail will be saved.

The table below describes each Survey Detail field:

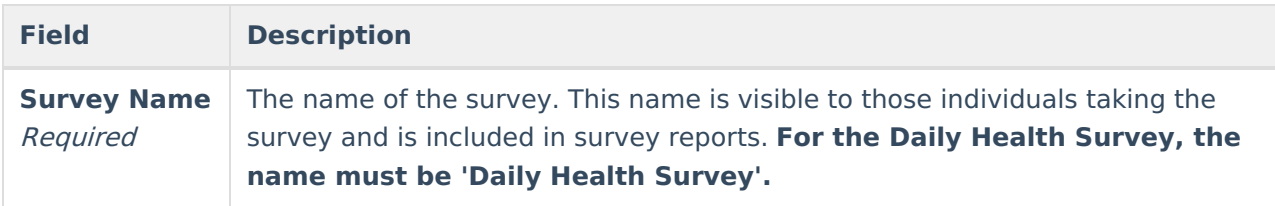

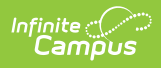

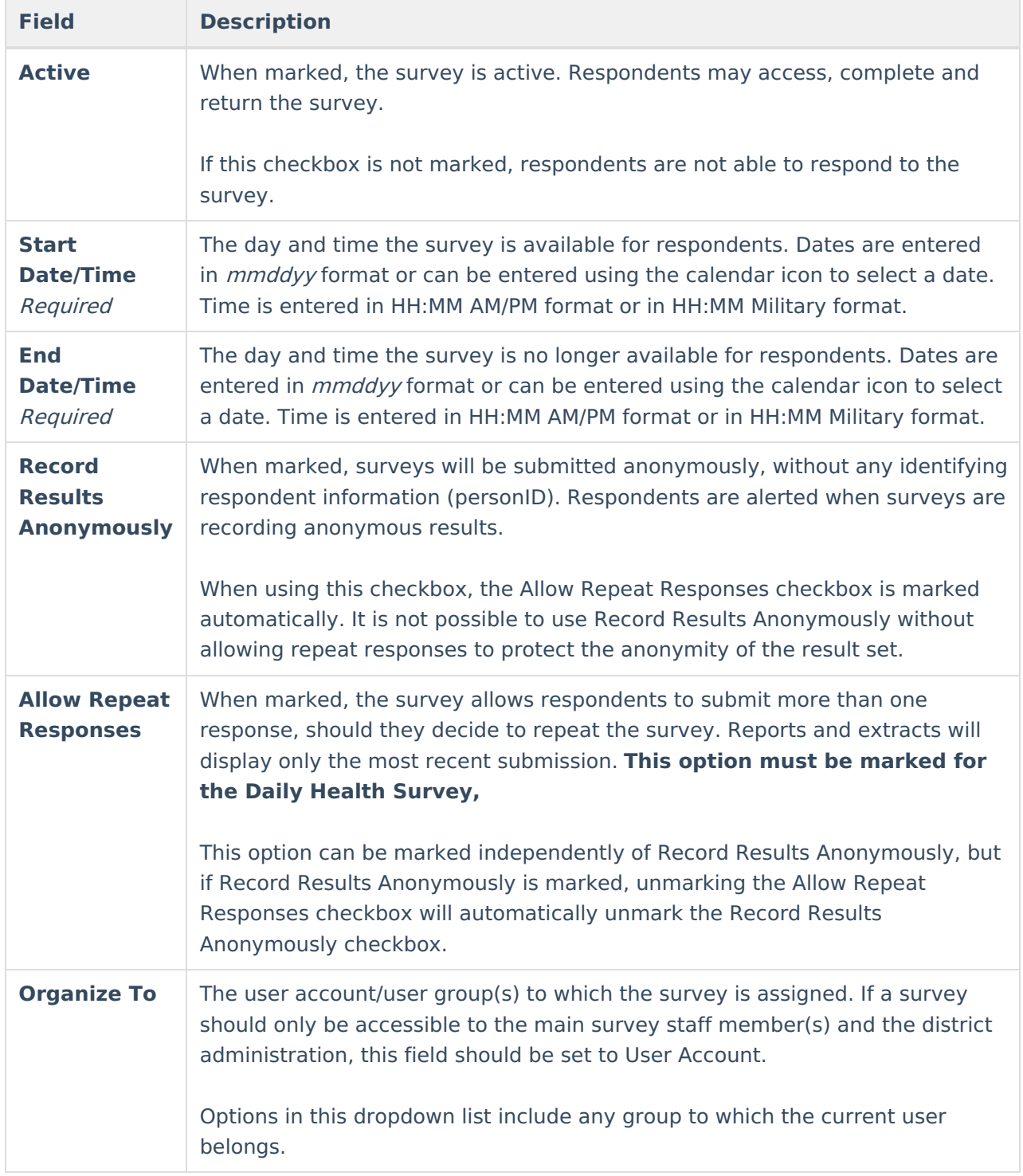

### **Step 3. Review/Edit Survey Details**

Once Survey Details have been entered, questions for the survey can be viewed/edited by clicking the **Survey Creator** button.

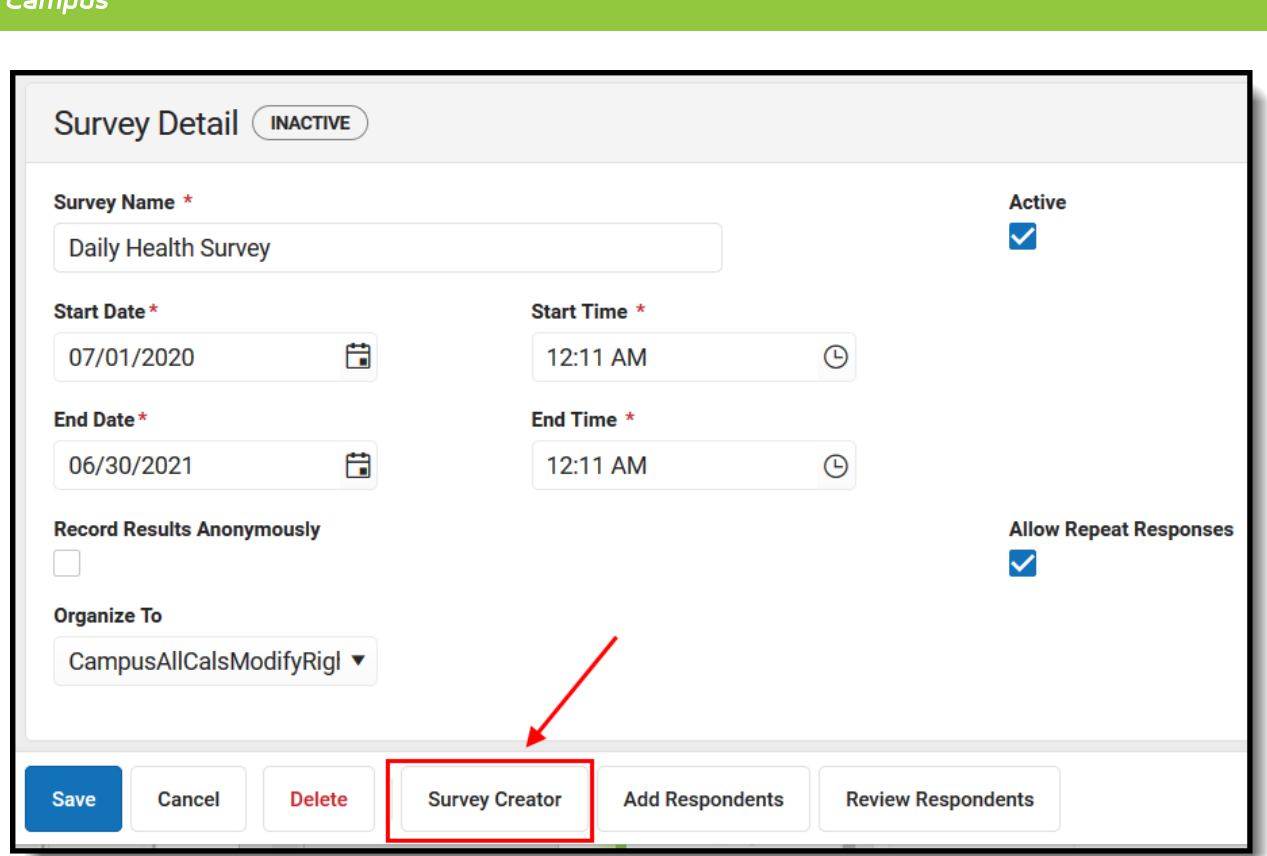

Infinite  $\mathcal{Q}$ 

The Survey Designer editor will appear. The Daily Health survey questions are displayed. Campus provides most core fields but leaves off undefined droplists.

**Note:** The Day Health Status, Status Date, Status Time, and Comments are calculated by the Events & Actions stored procedure and therefore not mappable using the Survey Creator.

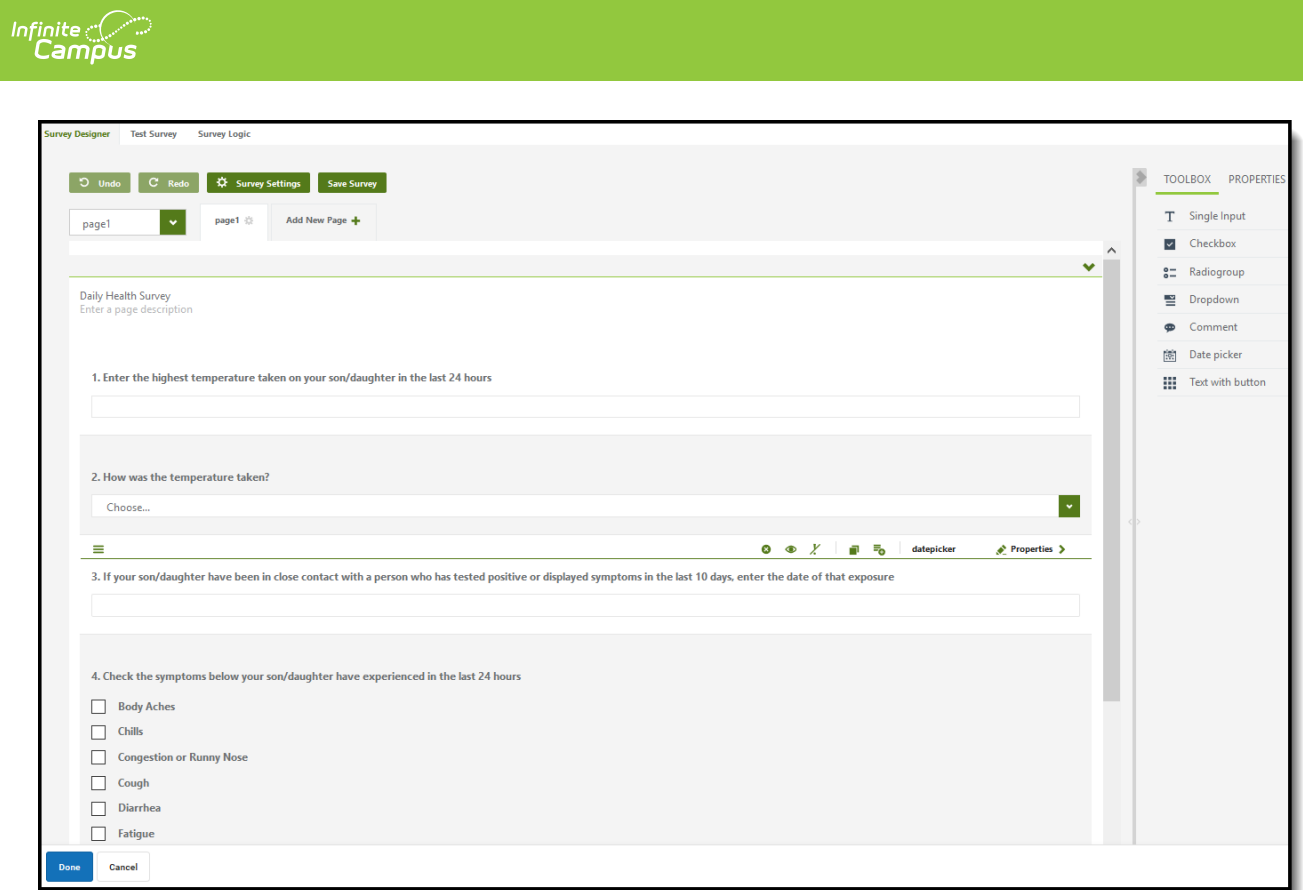

The Events & Actions stored procedure allows **Test, Test Date,** and **Test Results** to be configured with the core **Survey Creator** functionality.

Fields are mapped by entering the Attribute **Field Name** in the **Value name** field under **Data** in the **Survey Creator**.

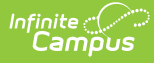

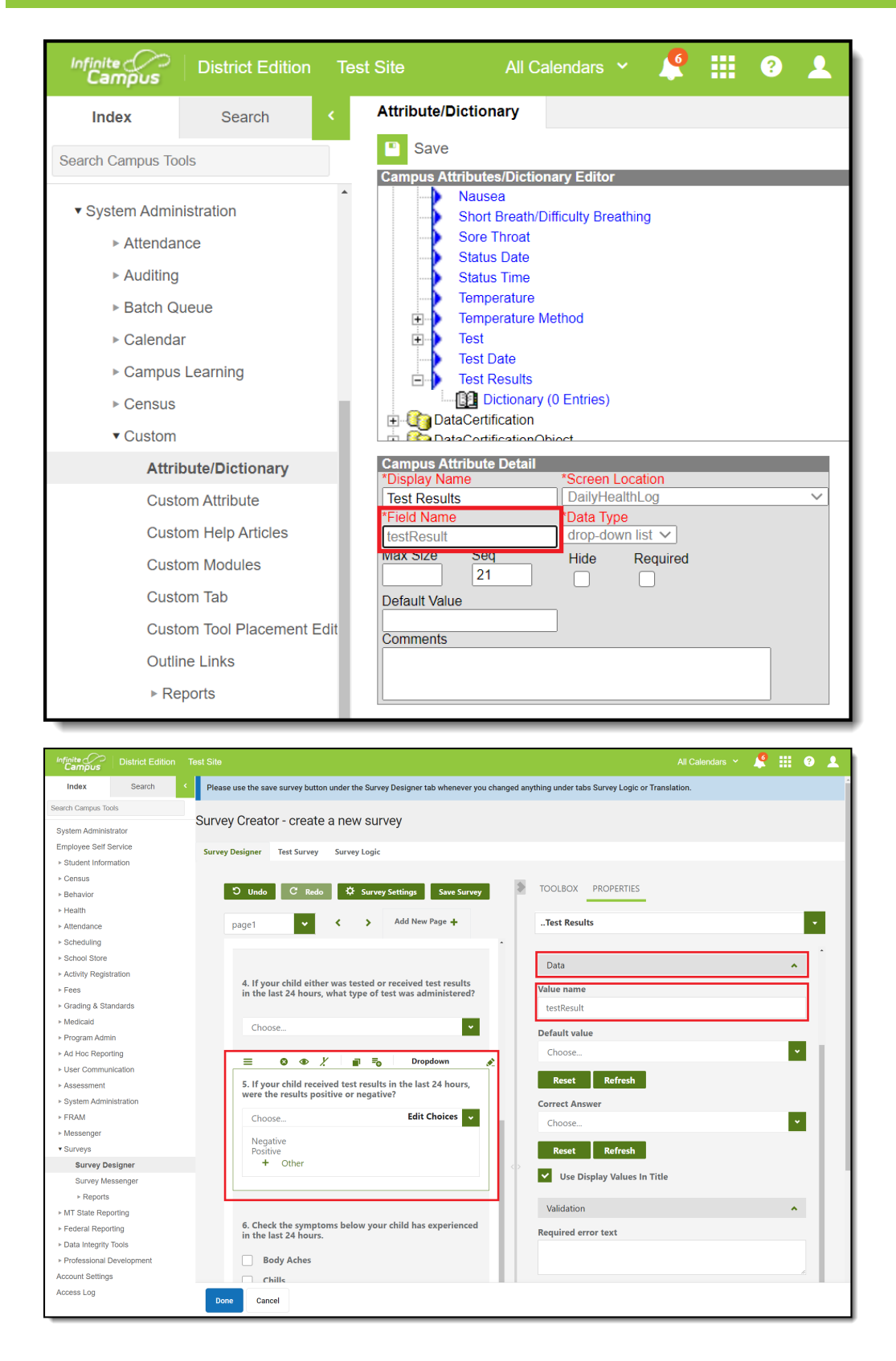

Droplist items are mapped by entering the Dictionary **Code** in the **Value** field under **Choices** in the **Survey Creator**.

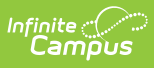

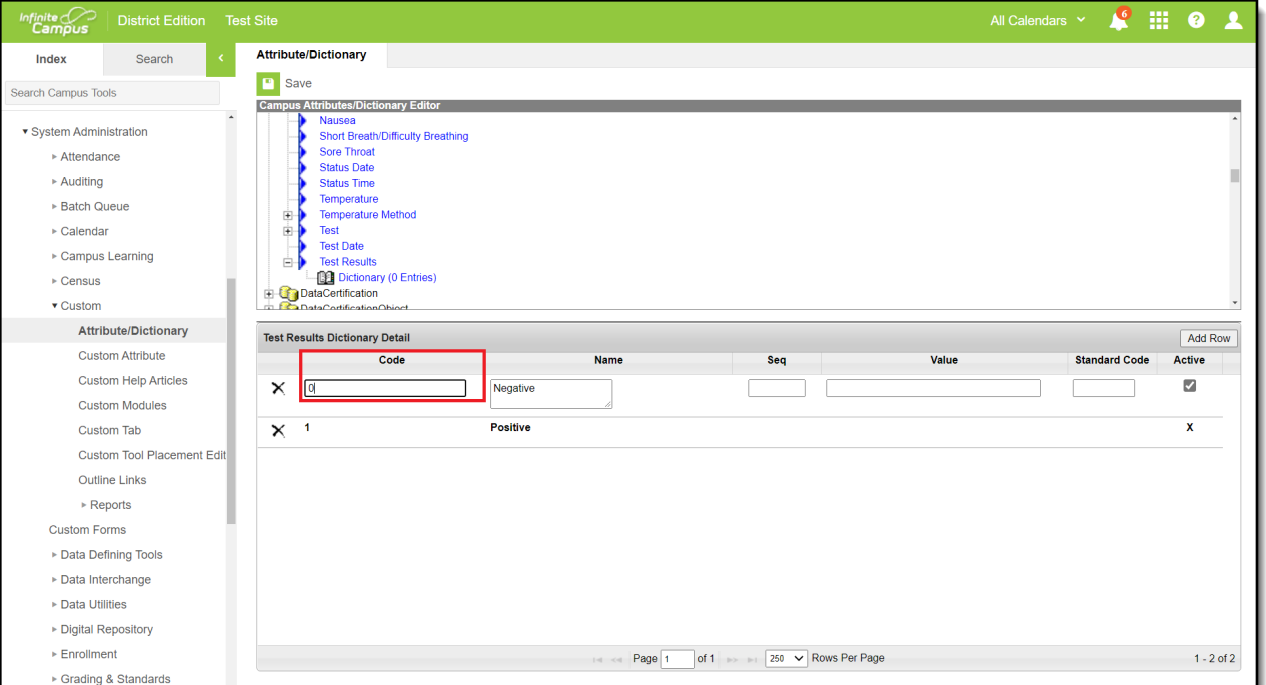

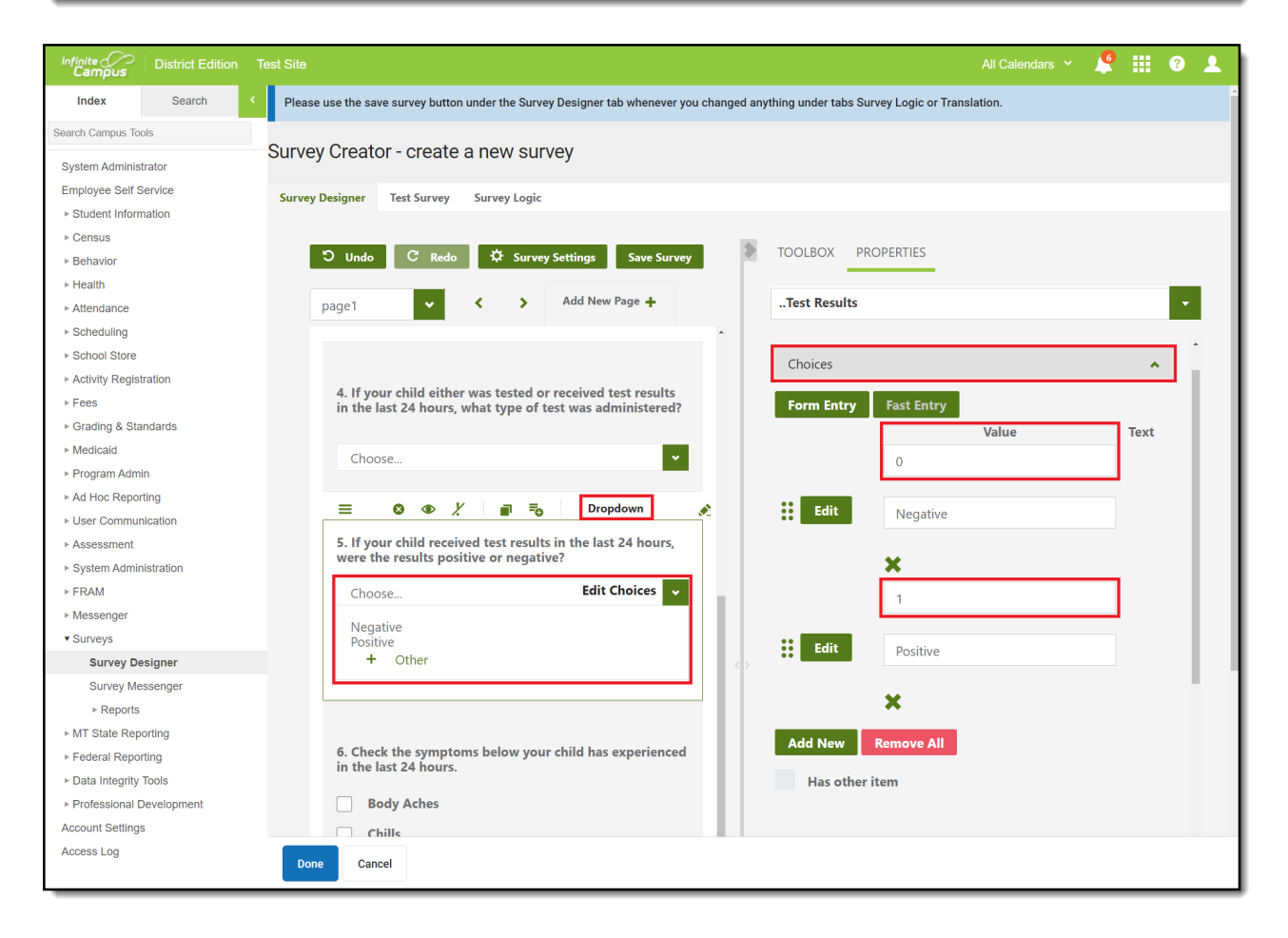

Click **Done** when finished reviewing/editing the details of the survey.

#### **Step 4. Add Respondents**

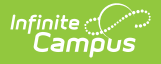

Now that the survey is ready, it is time to send it out. To add survey respondents, click the **Add Respondents** button (see image below).

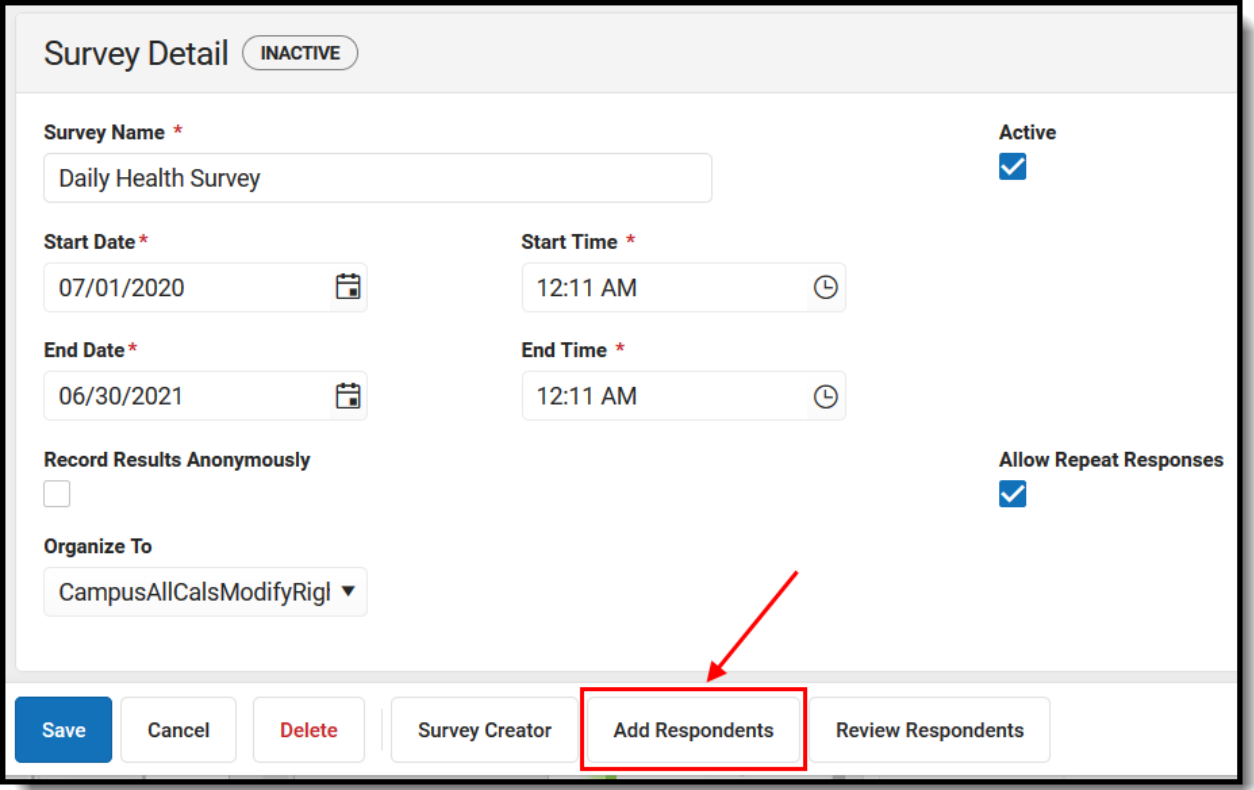

The Select Filter editor appears, asking if the respondent list will be comprised from a student or census/staff Ad Hoc filter.

Ad hoc filters are created within the Filter Designer tool. For a guide on how to create filters, see the Filter [Designer](http://kb.infinitecampus.com/help/1350754) article.

Select the **Student Filters** radio button.

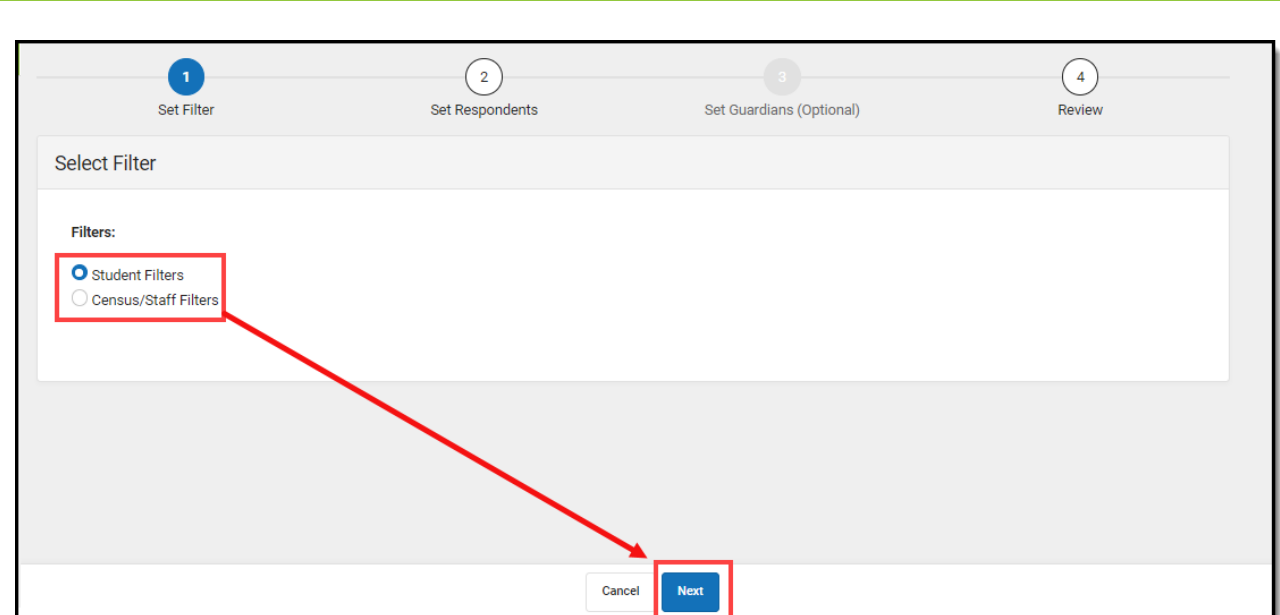

The Add Respondents editor will appear, displaying a list of existing Ad Hoc filters in the Saved Filters window.

- 1. Select which group of people will be invited to take the survey.
- 2. Select which filter(s) should be used to determine the respondent list by selecting the filter in the Saved Filters window and clicking the  $\rightarrow$  button. The filter will now appear in the Selected Filters window.
- 3. Select the **Operation**:
	- Union All respondents in all filters selected (depending on the invite value) will receive the survey.
	- o Intersection Only people who appear on all selected filters will receive the survey.
- 4. To limit respondents to only those who have a user account within Infinite Campus, mark the Only add respondents with user accounts checkbox. Since surveys are accessed via the Portal and in order to have Portal access you must have a user account,
- 5. For the Daily Health survey, the **Let guardians take the survey on behalf of the students** checkbox must be marked if parents and students are taking the survey.
- 6. Click **Next**.

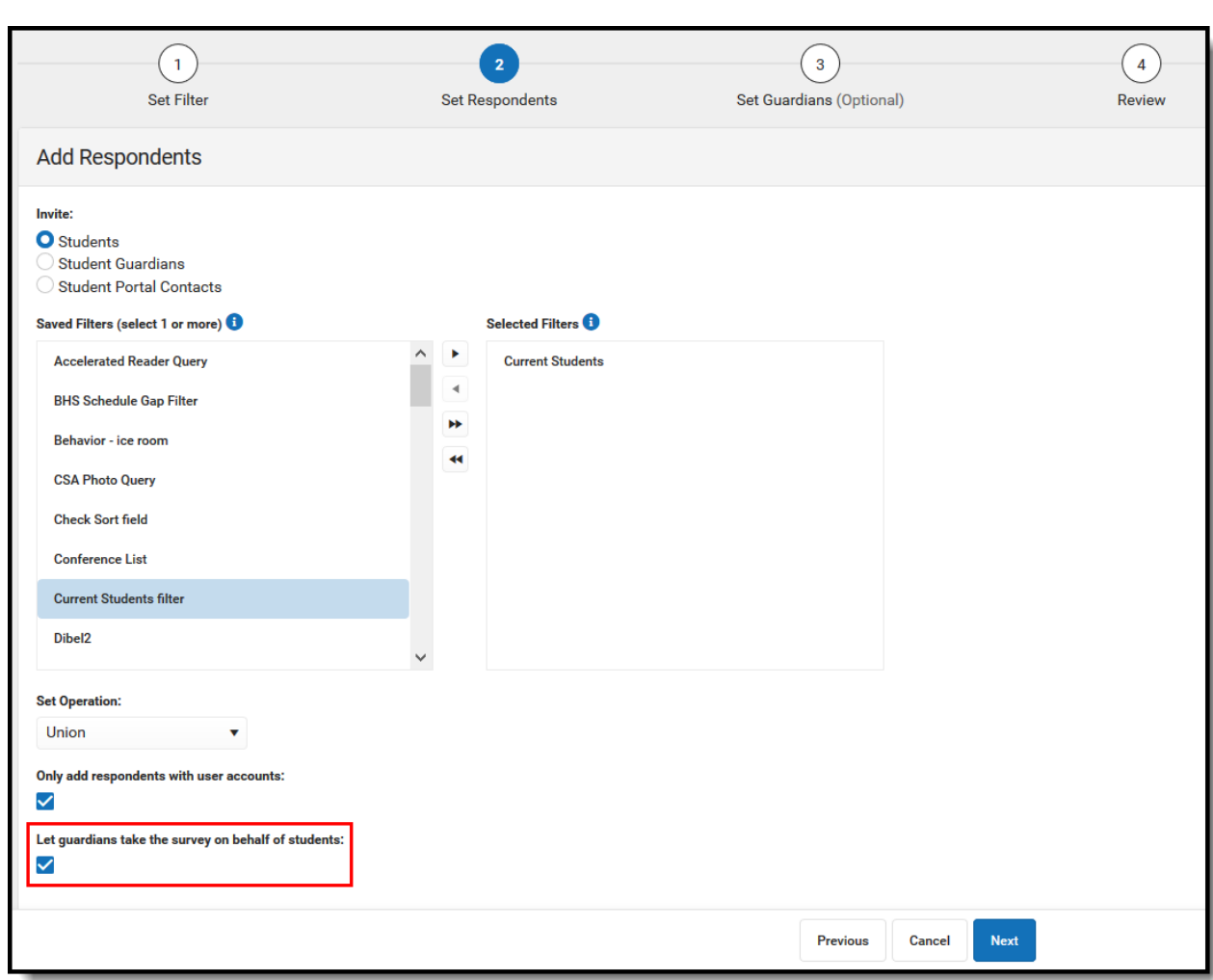

Since the **Let guardians take the survey on behalf of students** checkbox is marked, the Add Guardians editor will appear (see image below). Here, you can designate student by student which legal guardian is allowed to take the survey on behalf of the student.

Once guardians are selected, click **Next**.

Infinite<br>Campus

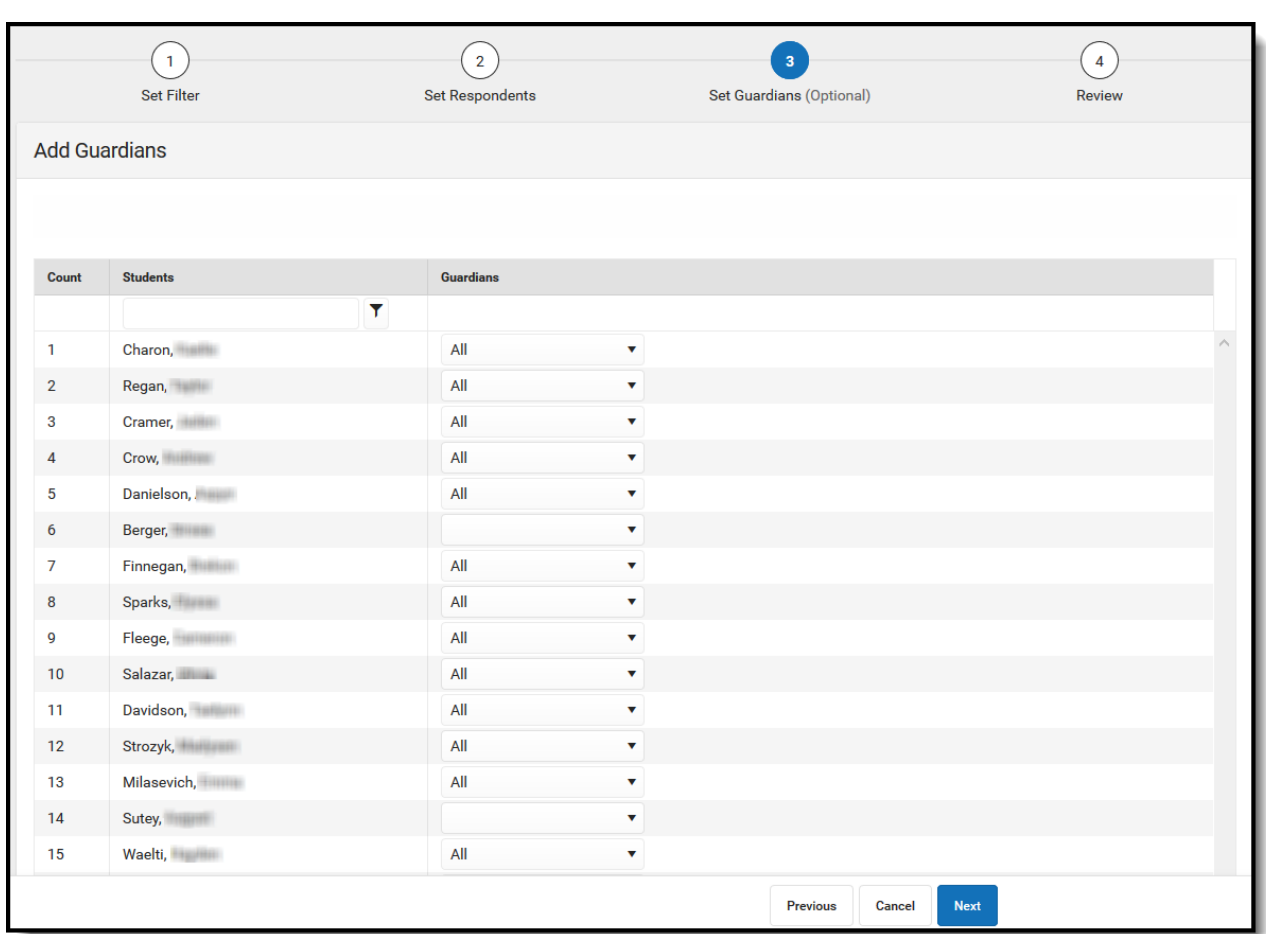

Infinite<br>Campus

The Review Added Respondents editor appears, detailing now many respondents were selected, how many of them had a user account, how many did not have a user account, how many have already completed the survey, how many have yet to complete the survey, and a detailed breakdown of all people who received the survey.

If you have reviewed this information and feel the survey is ready to be sent out, click **Finish**. The survey has now been sent out to all respondents with a user account.

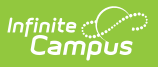

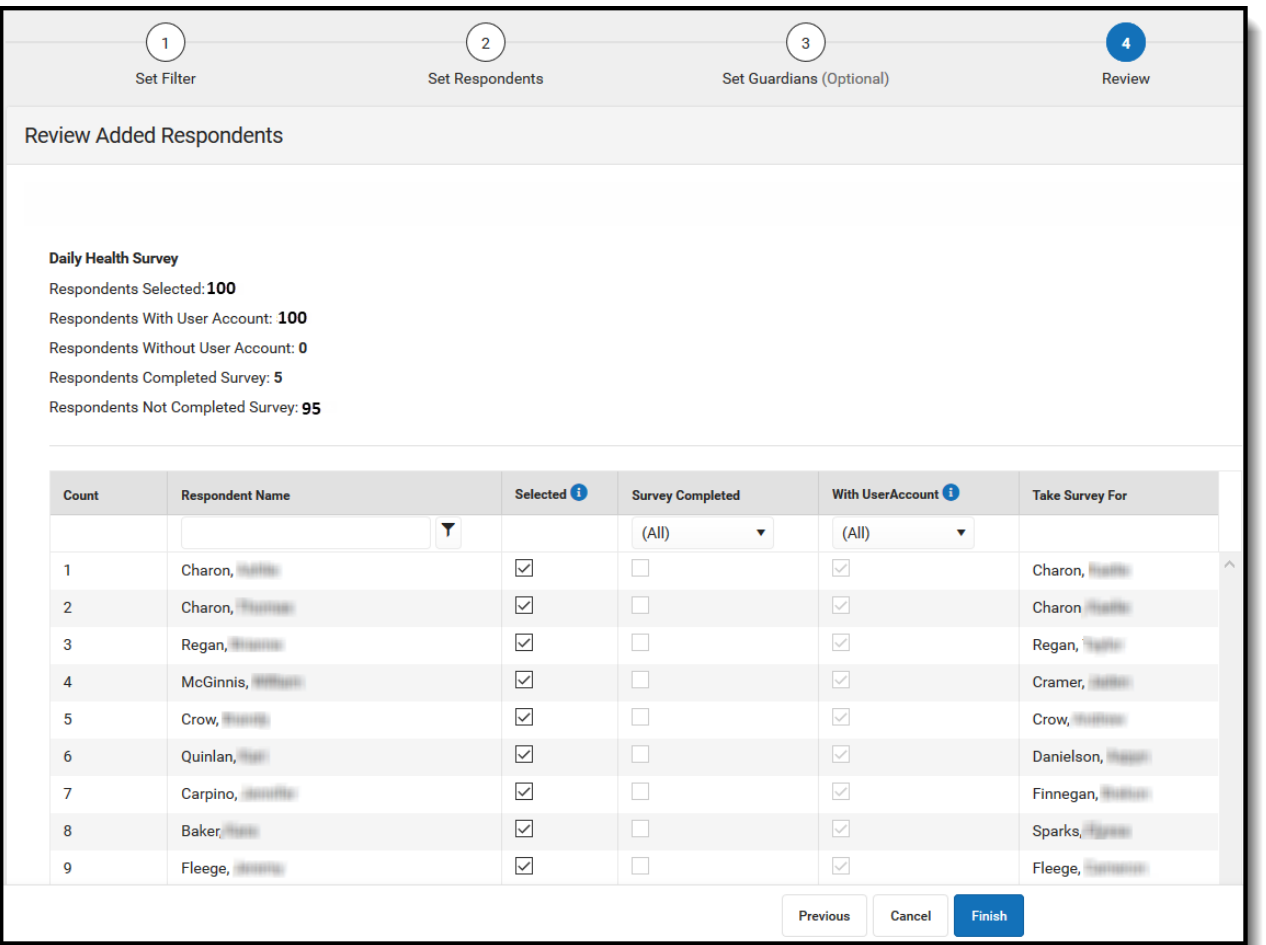

Respondents will receive a message about the survey in the Message Center under the Survey tab. Only one survey will be sent per student. From here, they can click on the survey and begin filling it out.

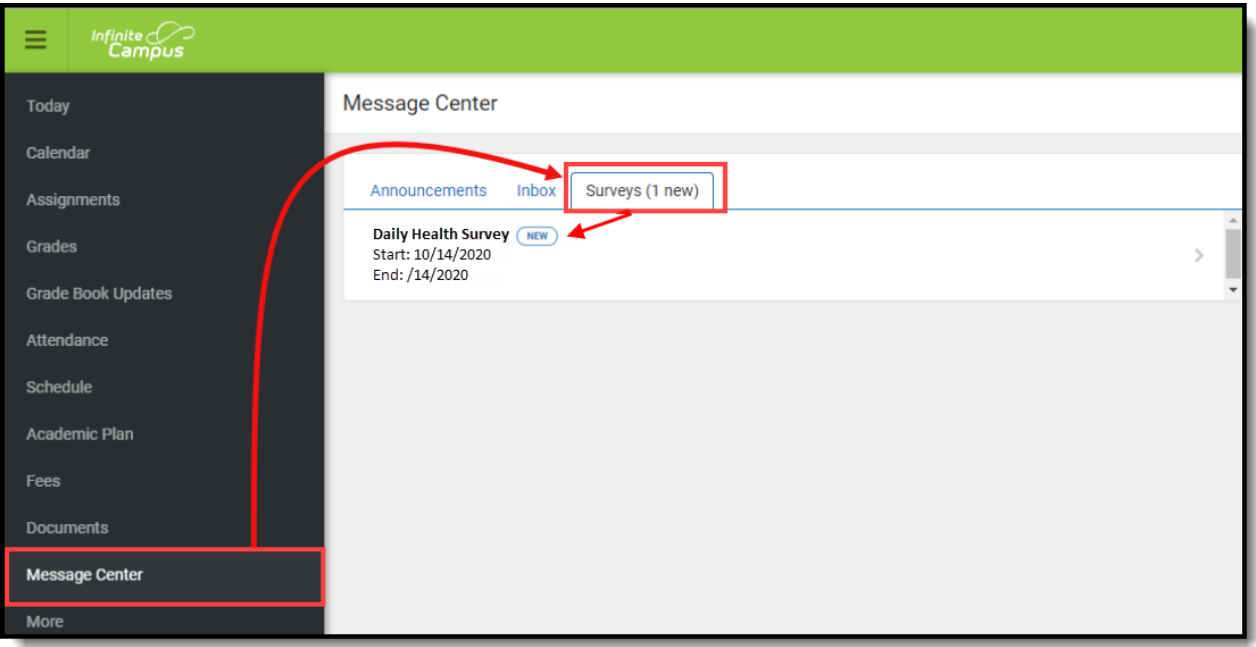

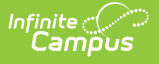

## **Review Respondents**

Once a survey has been sent out, you can review who received the survey and how many have completed the survey by selecting the survey in the Survey List and clicking the **Review Respondents** button.

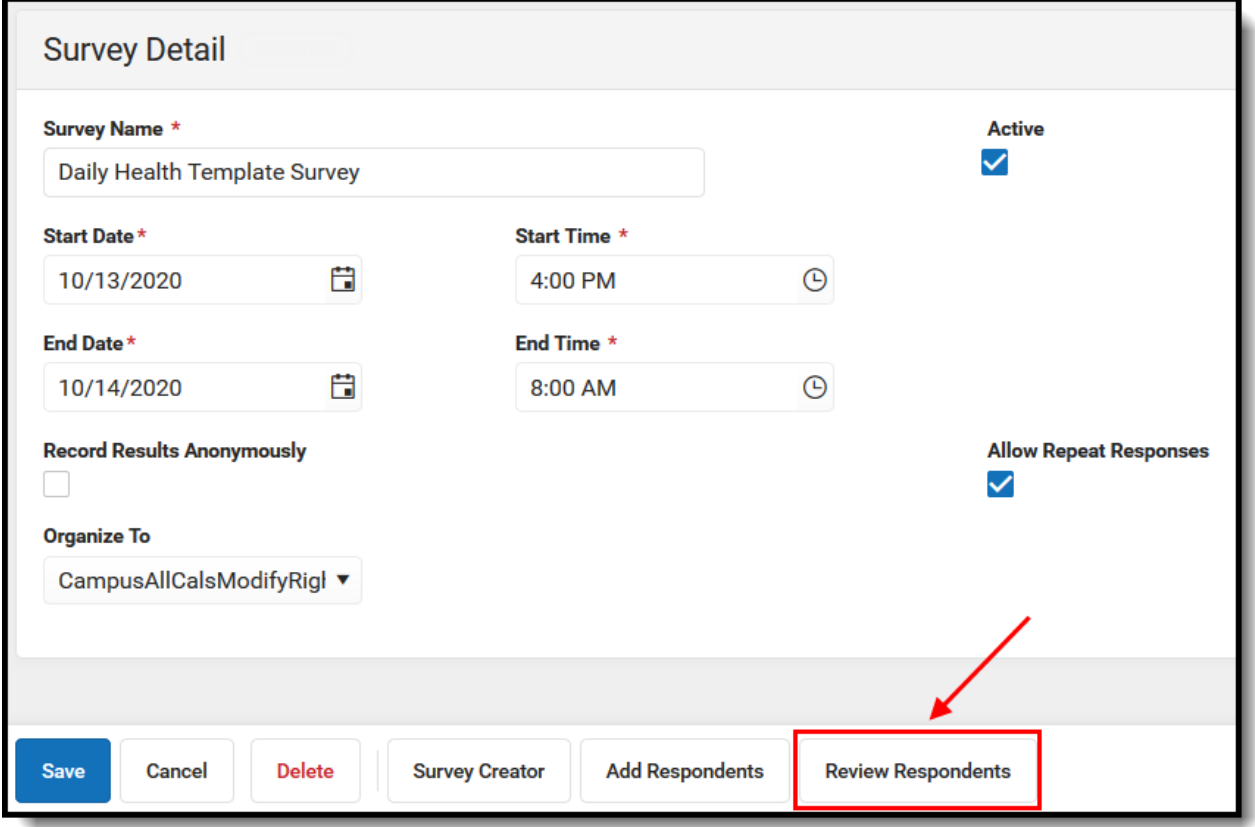

An editor will appear, detailing information about survey recipients and whether or not they have completed the survey. Once a survey has been completed, the data from the survey will be imported to the student's Daily Health Log record (Student Information > Health > General > Daily Health Log). Students and guardians can view imported records on the read-only Daily Health Log tab in the Campus Portal.

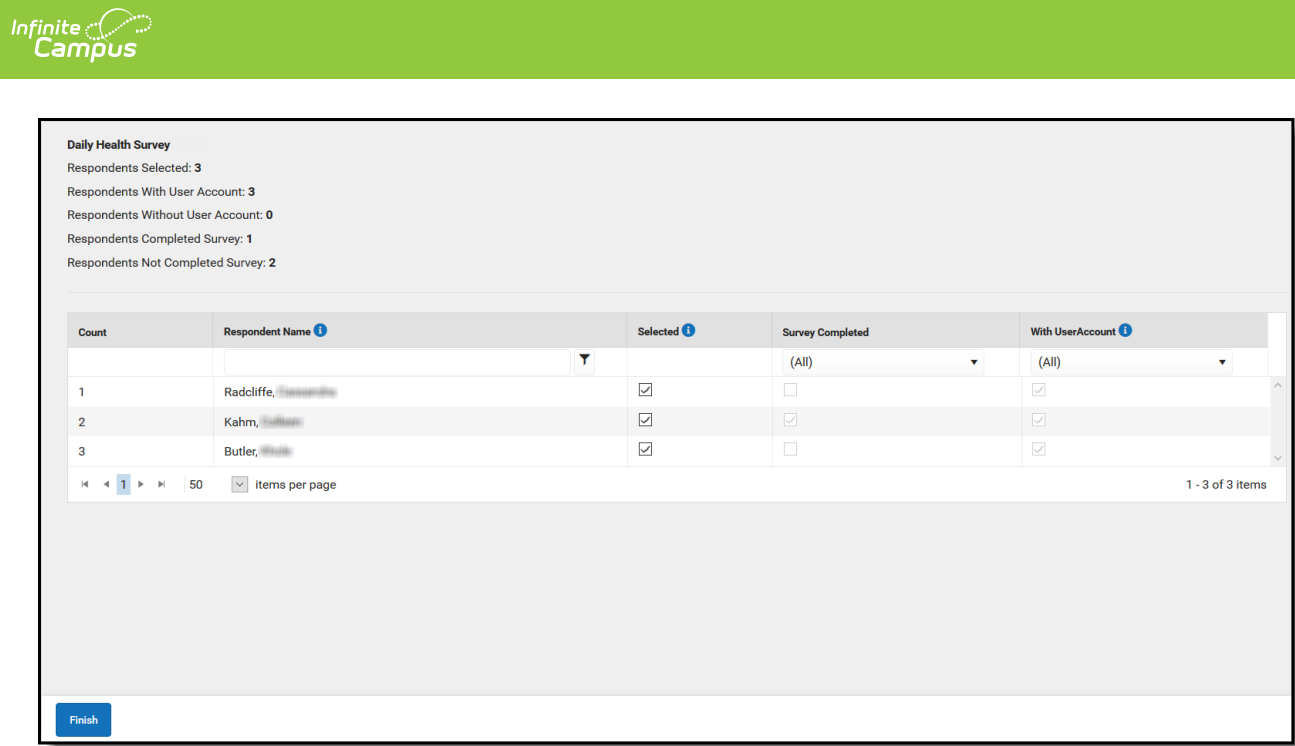